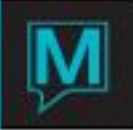

# Configuring Color Attributes Quick Reference Guide

Date: October 15

## **Introduction**

In Maestro, users have the ability to alter the colors displayed by configuring the INI file. It is assumed the reader is familiar with:

- Maestro User Interface
- Configuring the INI file
- Has knowledge of light color theory

Colors in Maestro can be changed for the following:

- Front Desk Dashboard
- Guest Type on the Room Number Tape Charts
- **Housekeeping Status on Housekeeping Screen**
- Sales and Catering Dashboard
- Spa and Activities Dashboard

## RGB Color Model

The RGB (Red, Green, and Blue) color model is an additive color model in which red, green, and blue light is added together in various ways to reproduce a broad array of colors. Each color is assigned a value and the combination of all three creates the color.

Maestro uses these values to identify which colors to display using the INI file

To identify the values for colors, Microsoft Paint can be used. The Edit Colors feature can be used to obtain color values.

To Edit Colors, open Microsoft Paint. For Windows XP users, go to Colors | Edit Colors. For Windows 7 users, go to the Home Tab | Edit Colors

This will display the Edit Colors box as shown below.

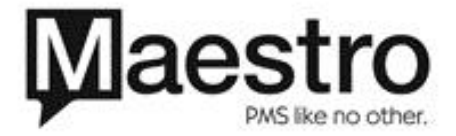

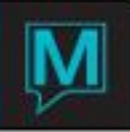

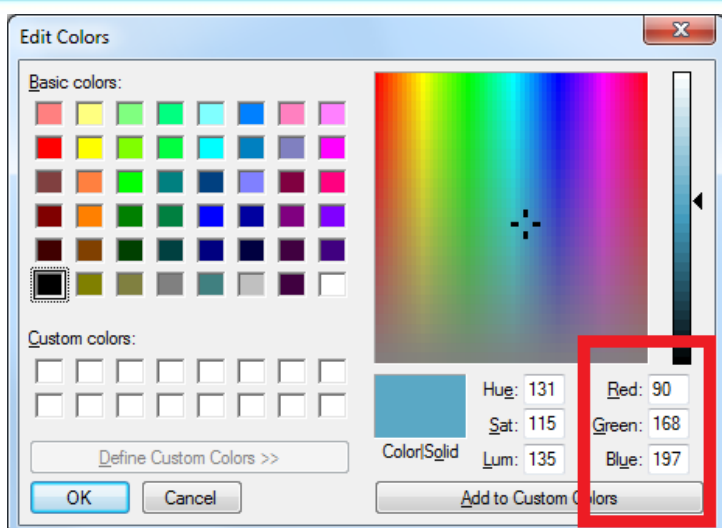

The values in the box above are the values that are needed to be entered in the INI file.

## Assigning Colors

## Assigning Colors in the INI File

Once the colors to be used are determined, the proper INI file must be updated. To locate the INI file, go to the shortcut for Maestro, right click and select Properties. Go to the Shortcut Tab.

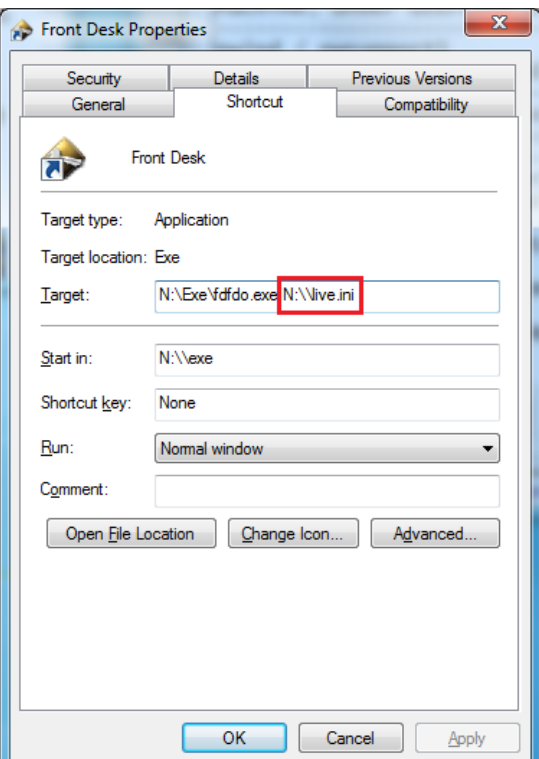

The location of the INI file is the second part of the target path. Use Windows Explorer to follow the path to locate the INI file. Once located, the INI file should open as a Notepad file.

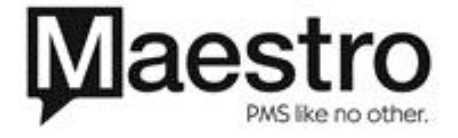

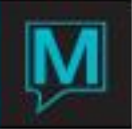

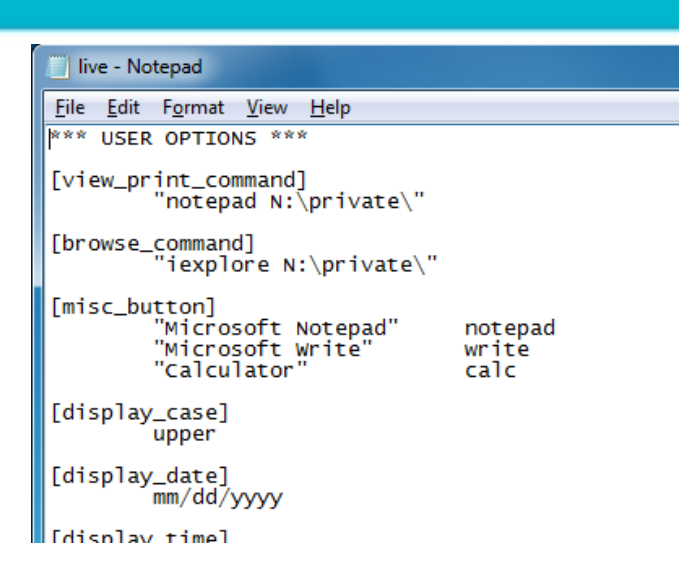

Within the open INI file, scroll down and find the [atr\_colour] section. It is the atr\_colour section that determines the colors displayed on all screens in Maestro. Next to each atr\_colour entry are 3 columns. The first column contains the R (Red) value, the second column contains the G (Green), and the third column contains the B (Blue) column.

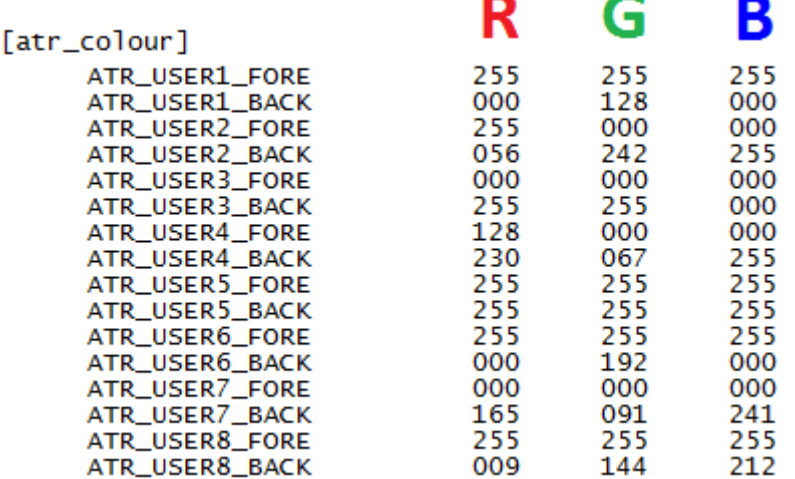

The values are entered in the columns in order of Red, Green, and Blue. Leading 0's are required for values 1 to 99 so that all values have 3 numbers.

It is important to maintain column integrity and spacing. A simple way to check is to highlight the columns and see if there are spacing issues.

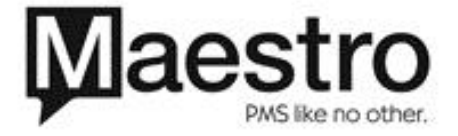

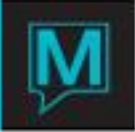

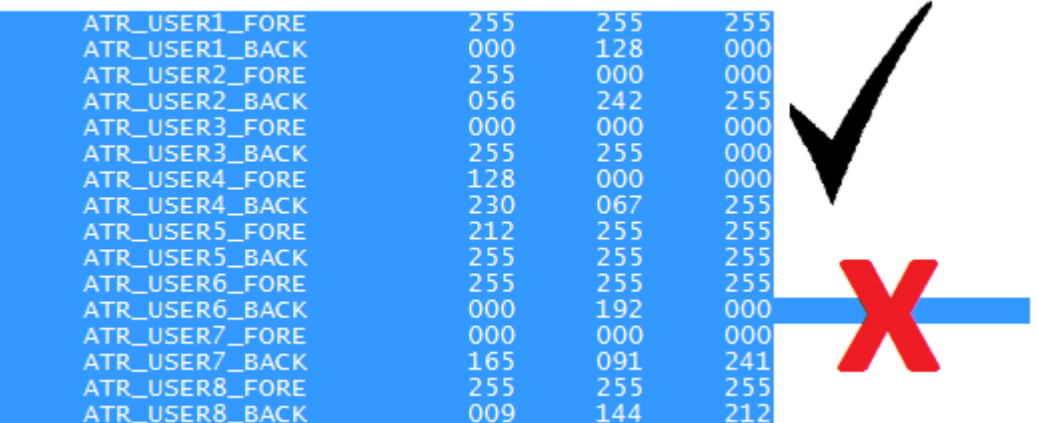

From the above example, there should not be any spaces or blank characters after the Blue values. If there are any blank spaces, simply delete them.

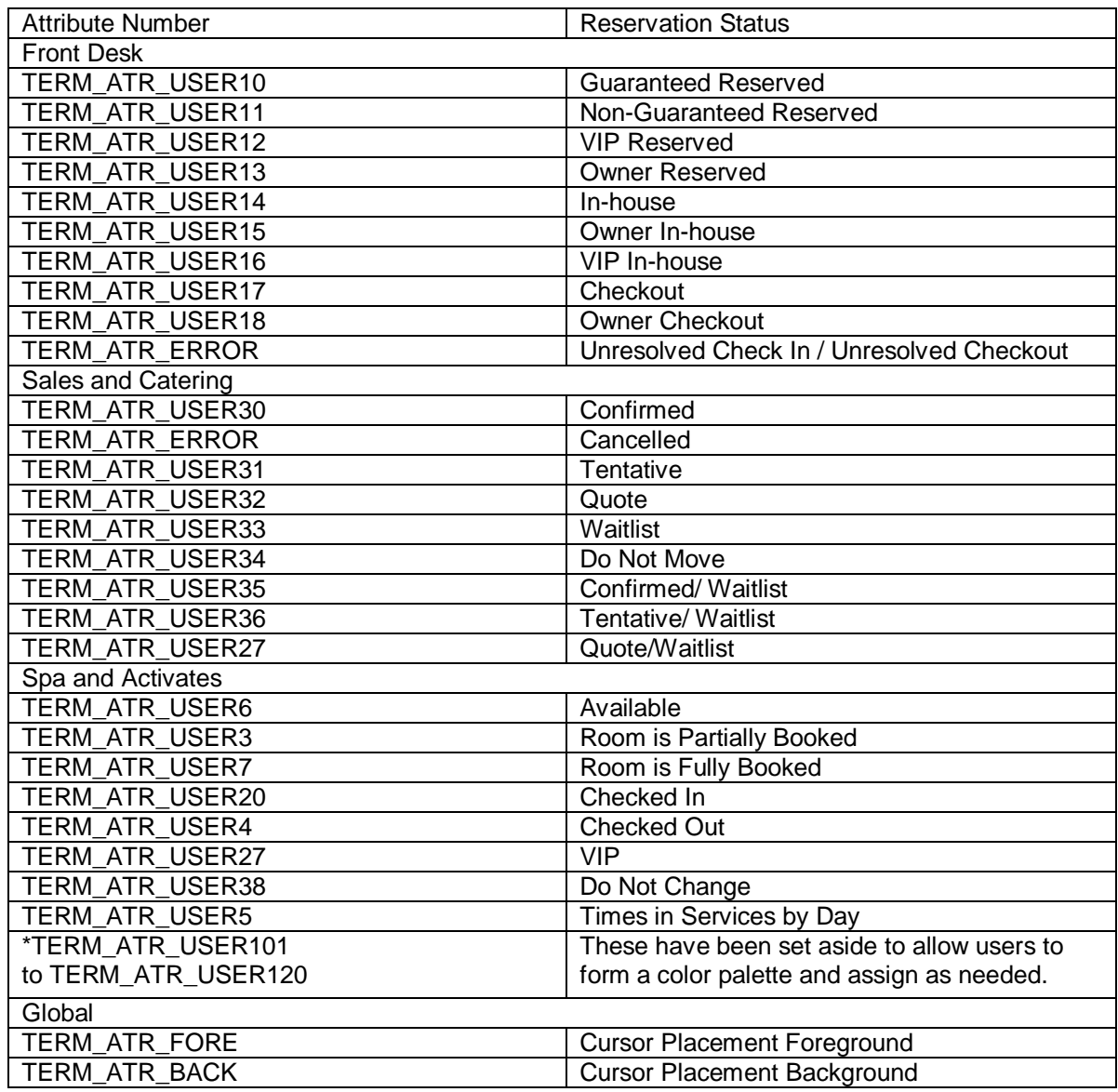

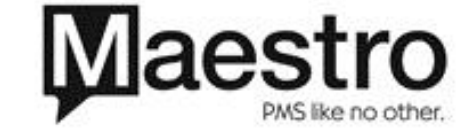

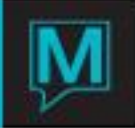

The changes to the colors in the INI file will affect the following screens:

- Front Desk Dashboard
- Room Number Tape Chart
- Room Number 2 Week Tape Chart

Assigning Colors to Guest Types

Colors can be set by guest type and will display on the Room Number Tape charts.

Front Desk Maintenance | Codes | Guest Types

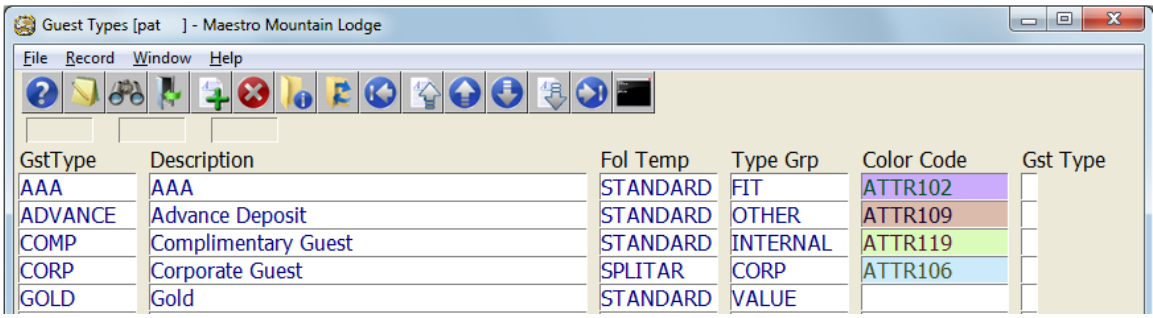

Place the cursor on the Color Code field and perform a F8 Lookup.

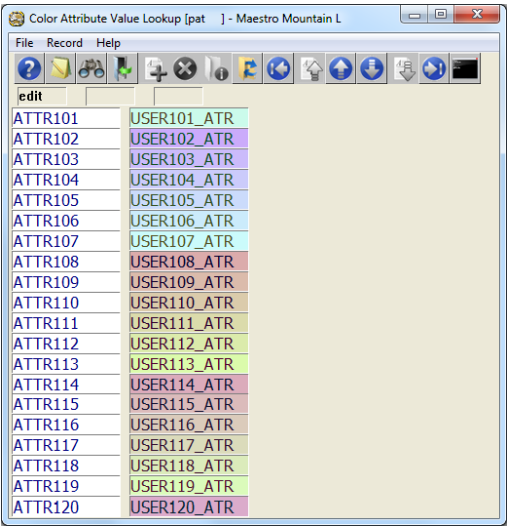

Highlight the desired color and press the Enter key.

Assigning Colors to Housekeeping Status

Colors can be set for different housekeeping statuses. To select colors, go to: Front Desk Maintenance | Setup | Housekeeping Configuration | Housekeeping Status Codes

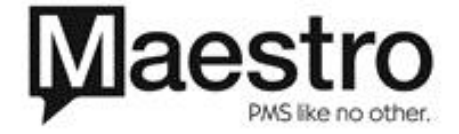

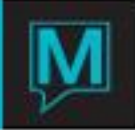

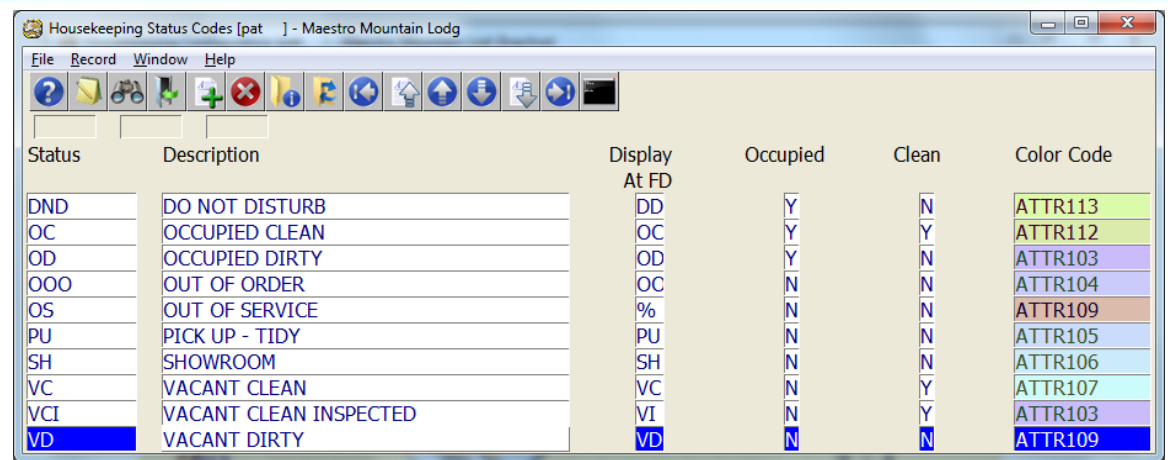

Place the cursor on the Color Code field and perform a F8 Lookup.

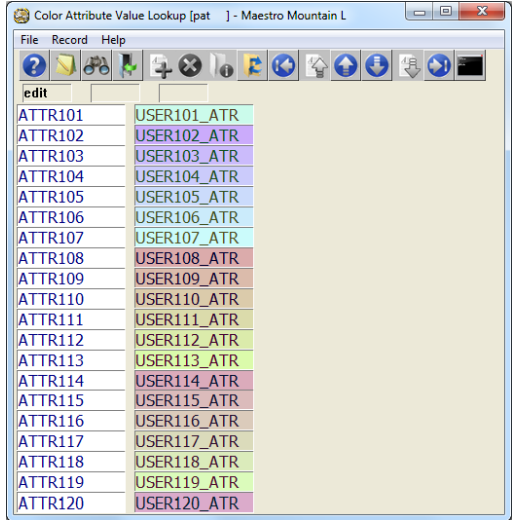

Highlight the desired color and press the Enter key.

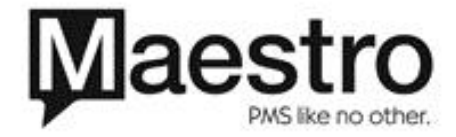

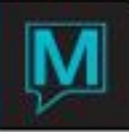

## Appendix

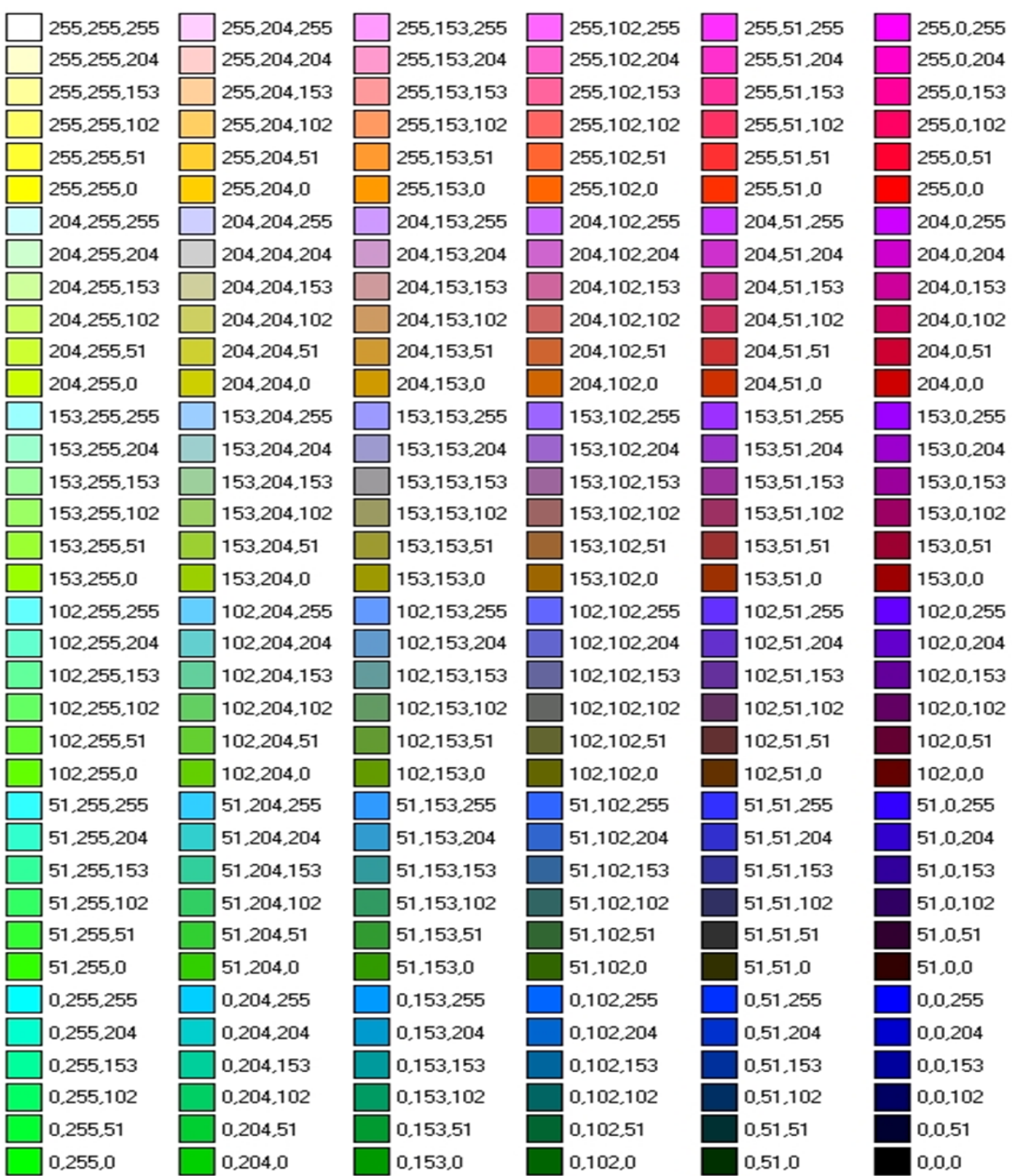

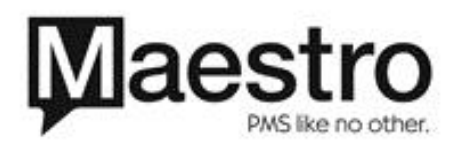

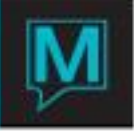

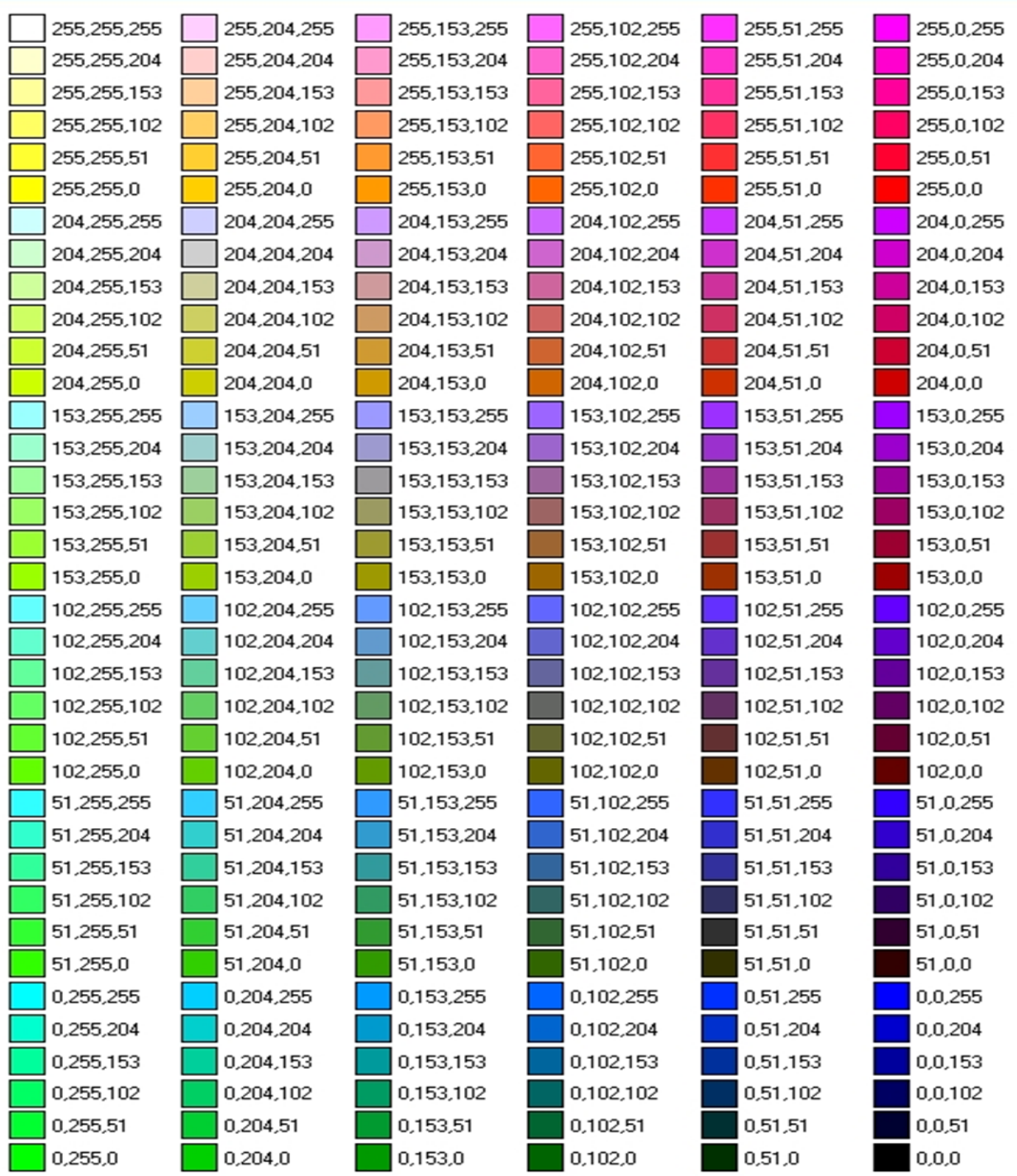

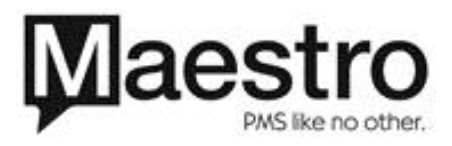